## 平面図の裏返し

『間取り画面』で平面図を作成した後に全体を裏返しにしたい場合がありますが『間 取り画面』上では裏返しはできません。

ほんのわずかな省力化ですが下記の方法が可能です。

↓

↓

↓

作成済みの各階の間取り図を【ファイル】→【イメージ保存】で保存します。

グラフィックソフト(Windowsの【ペイント】でも可)で保存した間取り図を水平方向 に反転(ペイントの場合、【変形】→【反転と回転】→【水平方向】)します。

『3Dマイホームデザイナー』の【下絵設定】→【読み込み】→【ファイル読込】で 反転した間取り図を読込みます。

【寸法補正】、【位置補正】を行い上書きで間取り図を作成します。その他の階も同 様な手法で作成します。

(1)作成した間取り図を保存する前に『間取り画面』で【上の階】や【下の階】等 不要な表示を消します。

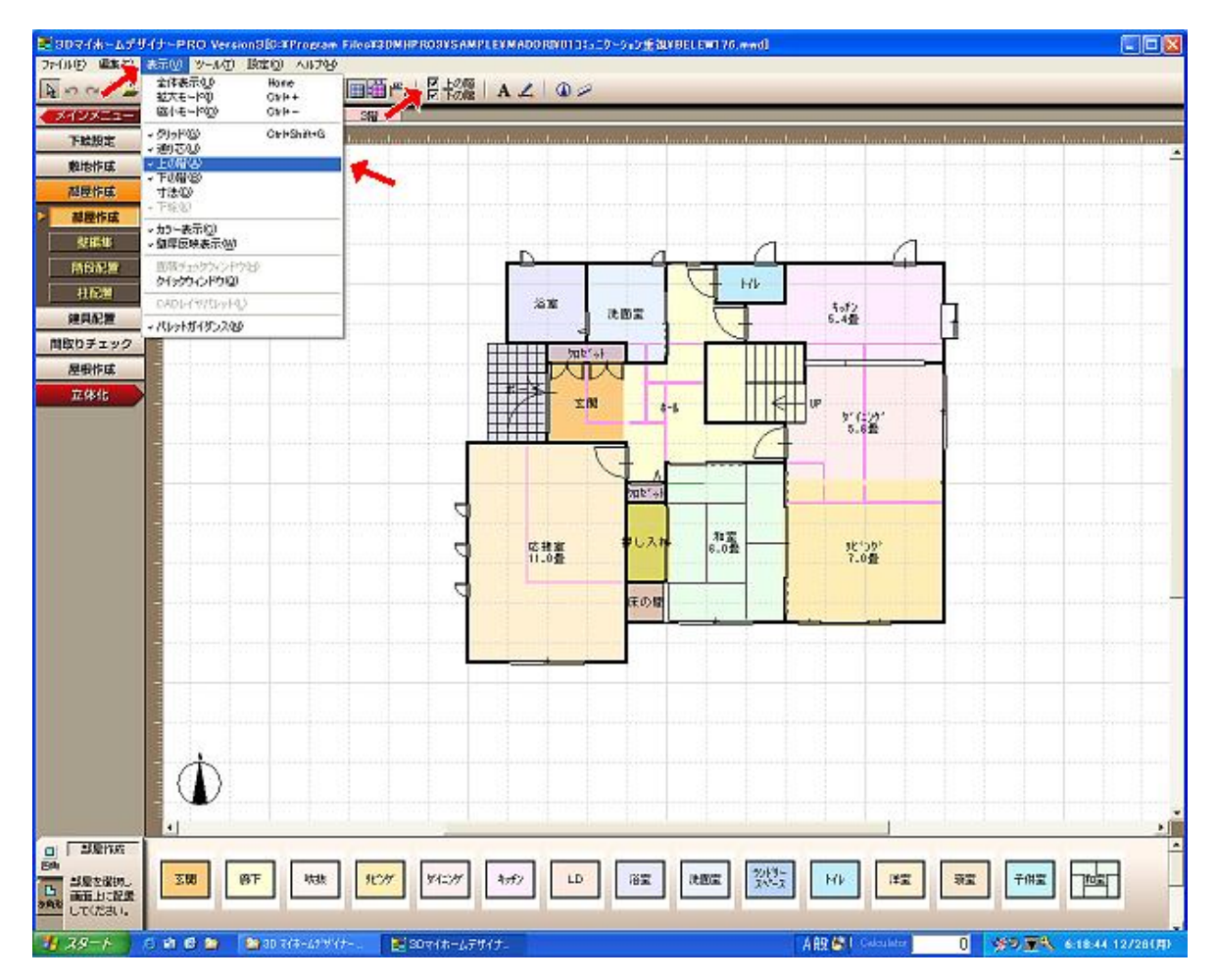

 $1 / 4$ 

(2)【ファイル】→【イメージ保存】で適当なファイル名を付けて保存します。

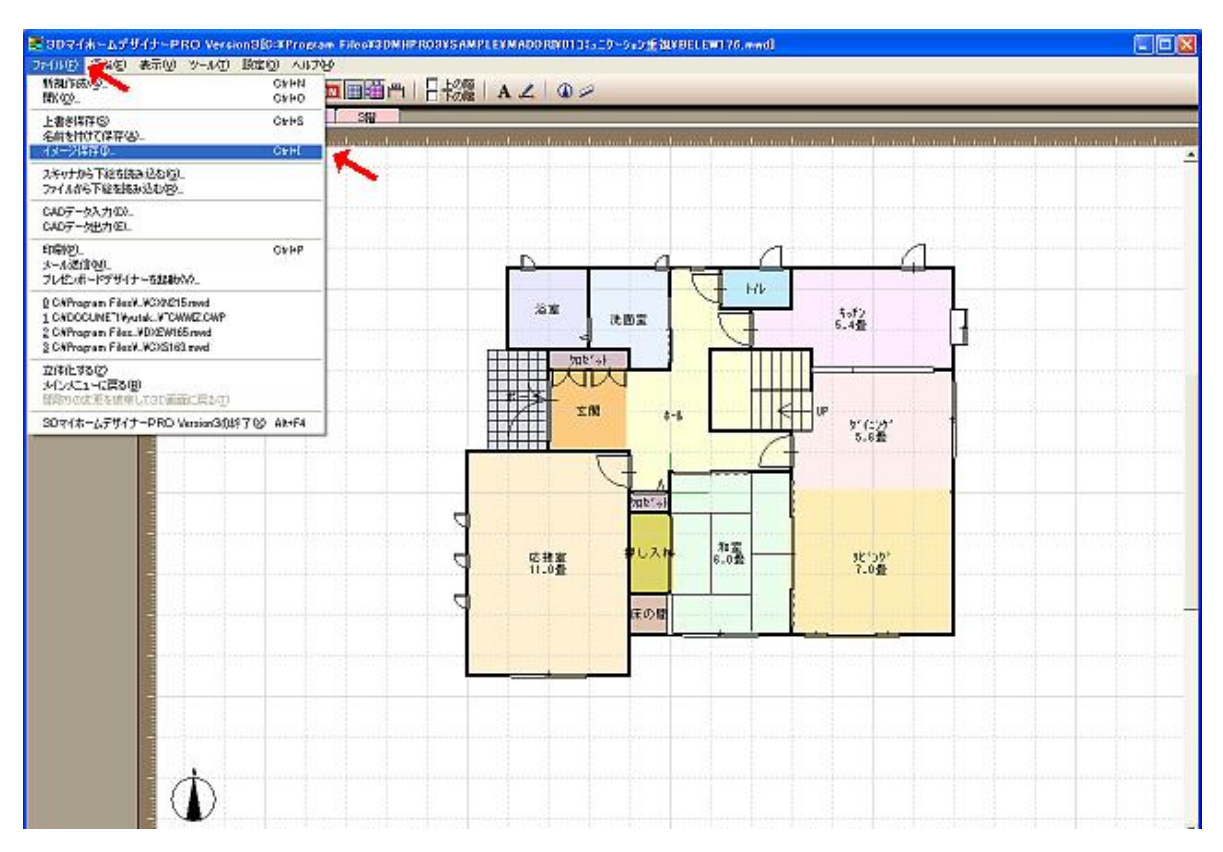

## (3)『ペイント』の【変形】→【反転と回転】→【水平方向】で裏返します。

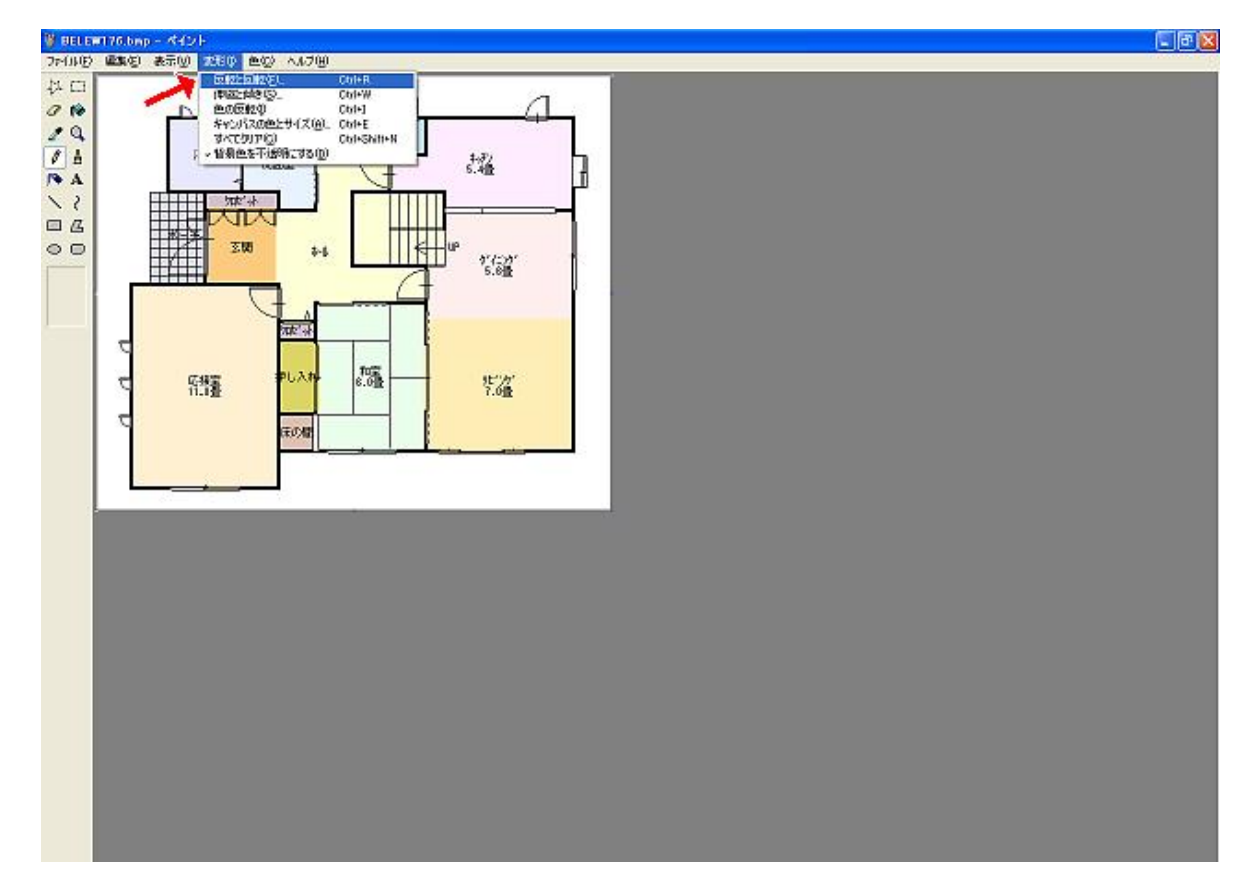

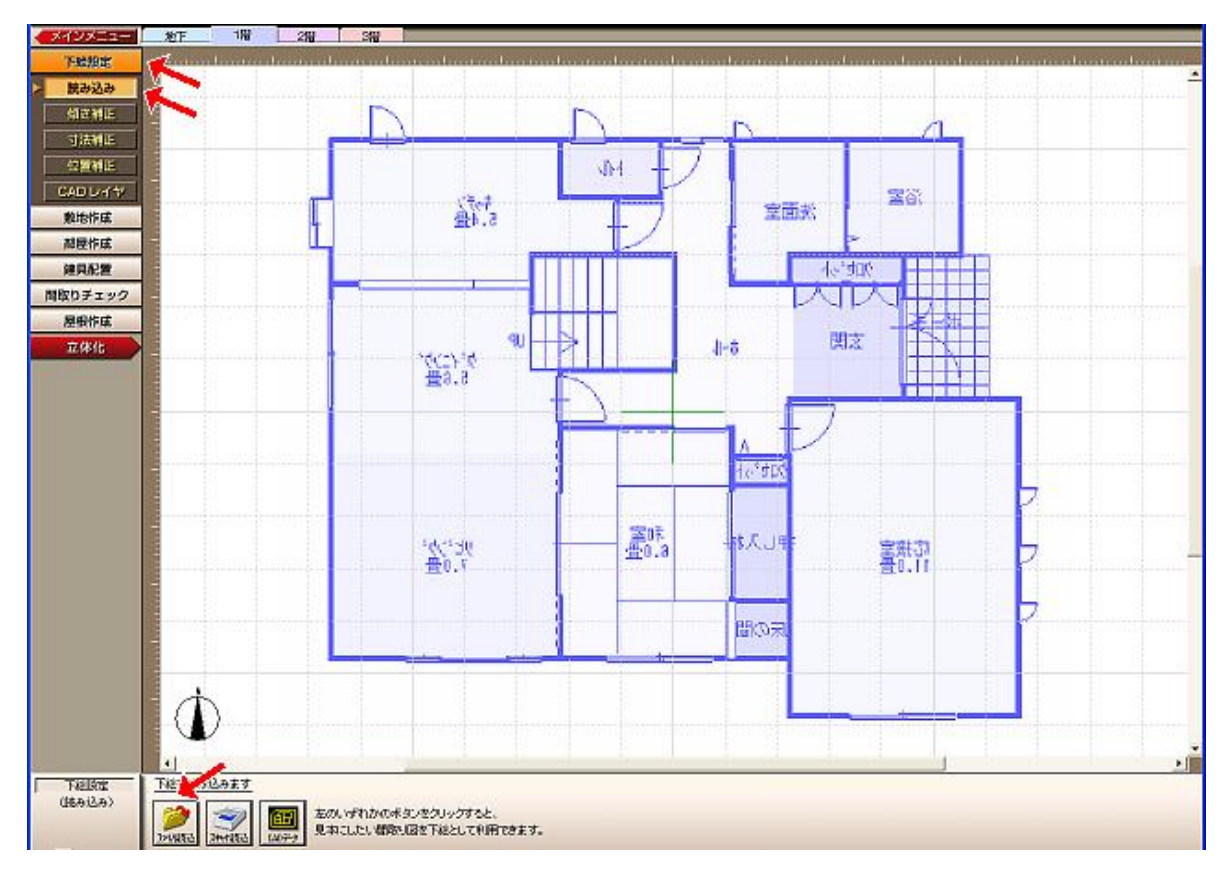

(4)『間取り画面』の【下絵設定】→【読み込み】→【ファイル読込】で反転した 間取り図を読込みます。

## (5)『寸法補正』を行います。

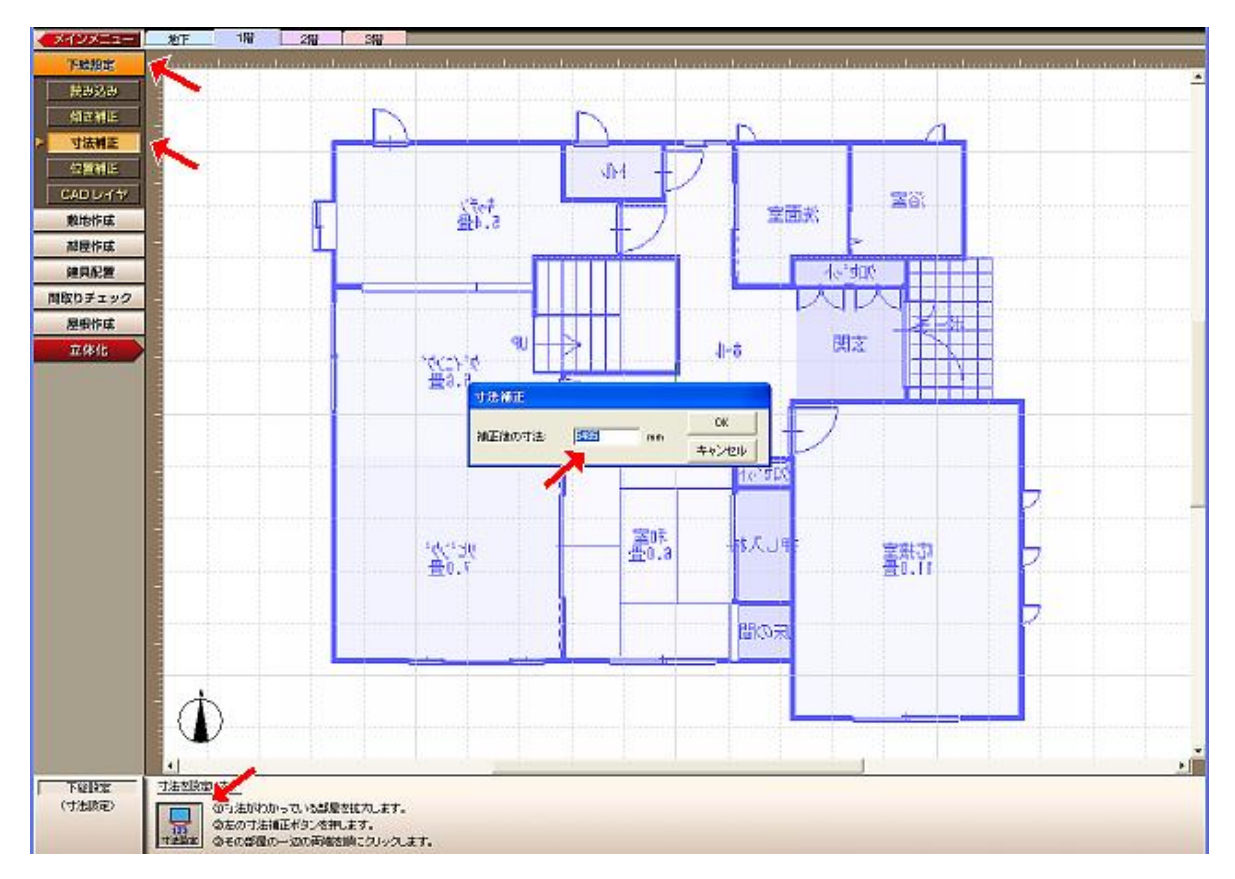

(6)『位置補正』を行います。

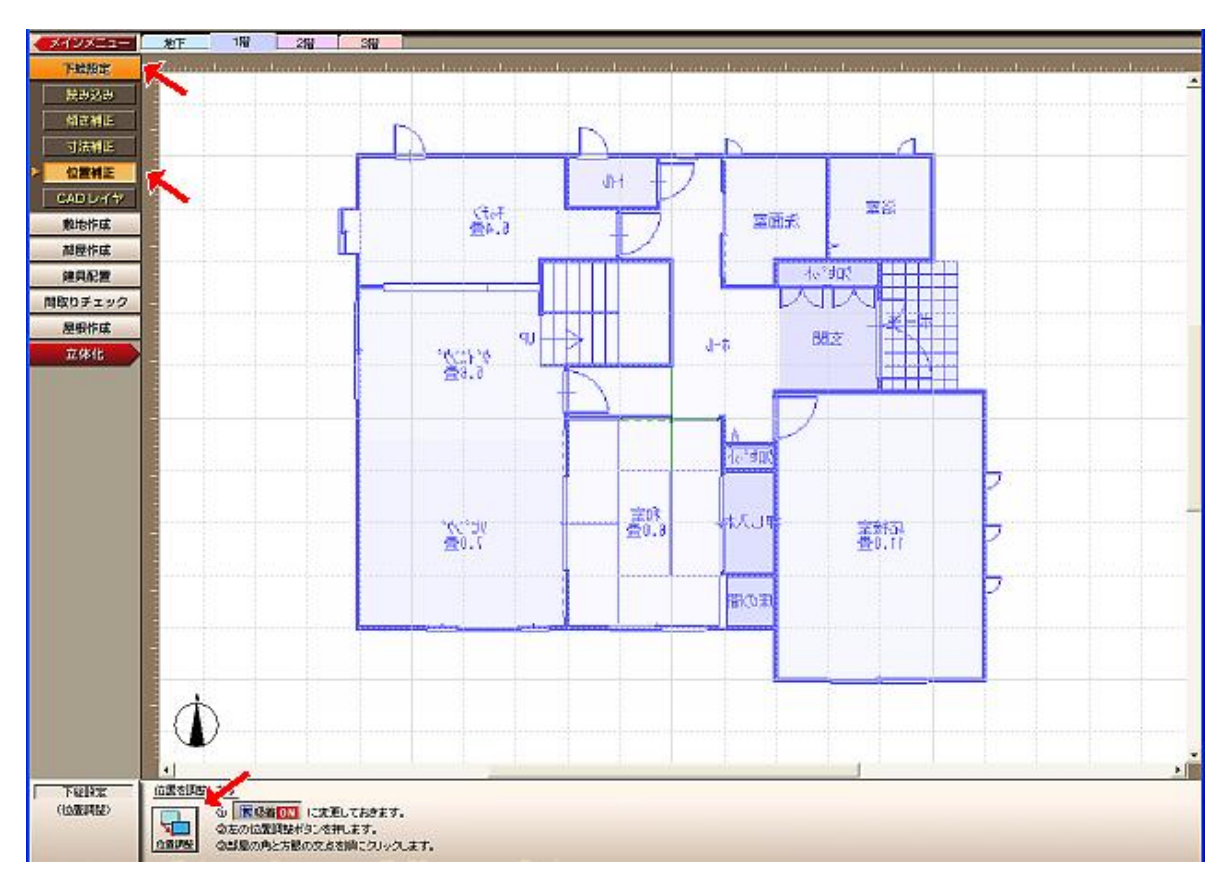

## (7)上書きで間取り図を作成していきます。その他の階も同様な手法で作成します。

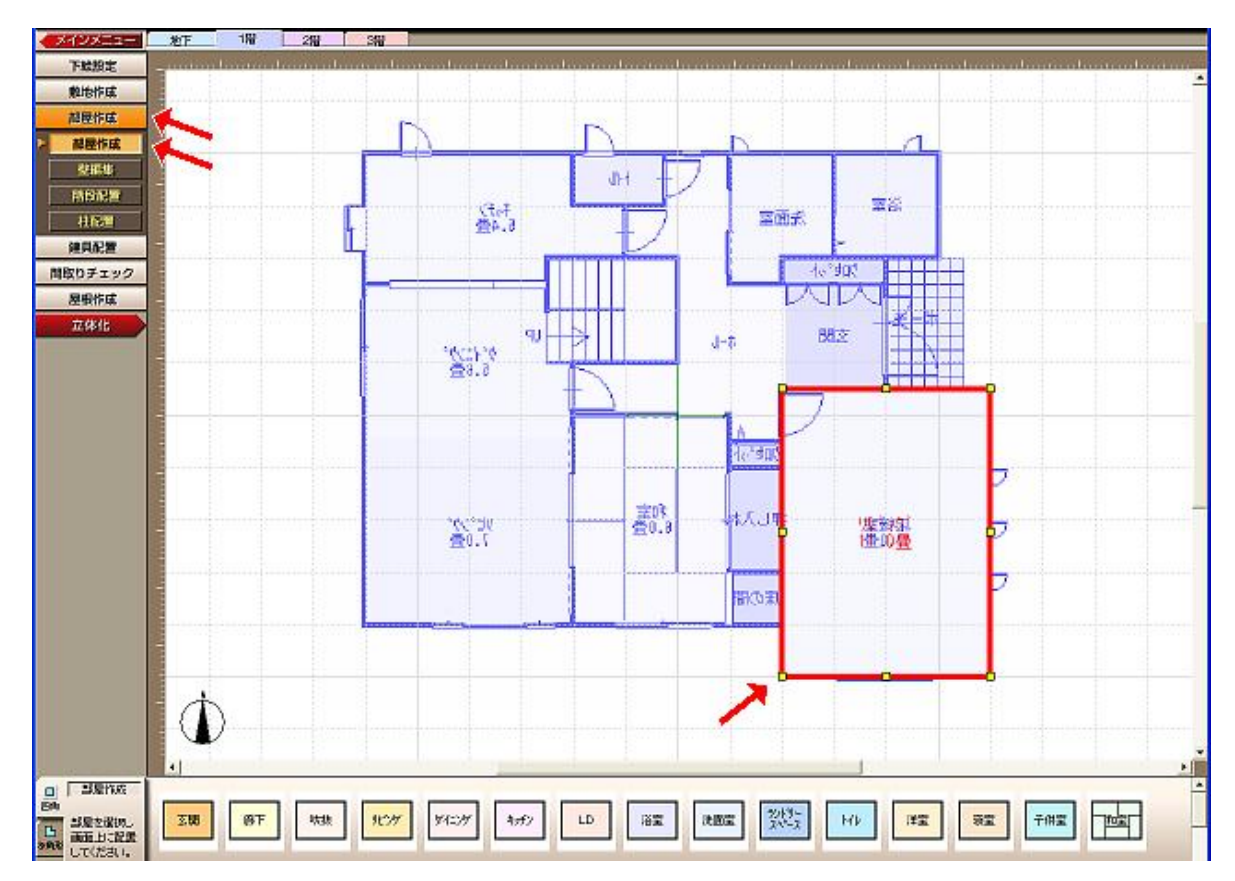

4 / 4